### **Starting the Cisco VPN**

The quickest and easiest way to gain access to the GTRC/OSP network is through the Cisco VPN, configured for our network and hosted by the campus' Office of Information Technology. The exact location for the icon may vary. It may be under your Start Menu, All Programs menu or on the Taskbar Tray drop down menu. The two ways to connect are illustrated below:

#### $\bullet$ О 團 ÷  $|02\rangle$ 啞 ▲  $\sim$ ES. *STEP 2.* Double-click Cisco (⑥) H. VPN client Customize... П 10:35 AM 医野黄心型 9/19/2016 1. In order to connect to the GTRC/OSP VPN, *STEP 1.* Select arrow popup menuSTEP 1. Select the arrow on bottom left of task bar.

#### **TASKBAR TRAY**

STEP 2. Then "**Double click"** on the icon to maximize the AnyConnect Application.

If you do not see the Cisco VPN in your taskbar tray, you can get to it by navigating to the Cisco VPN program located on the left under the Start Icon/All Programs/Cisco/Cisco AnyConnect/ folder.

#### **All PROGRAMS MENU**

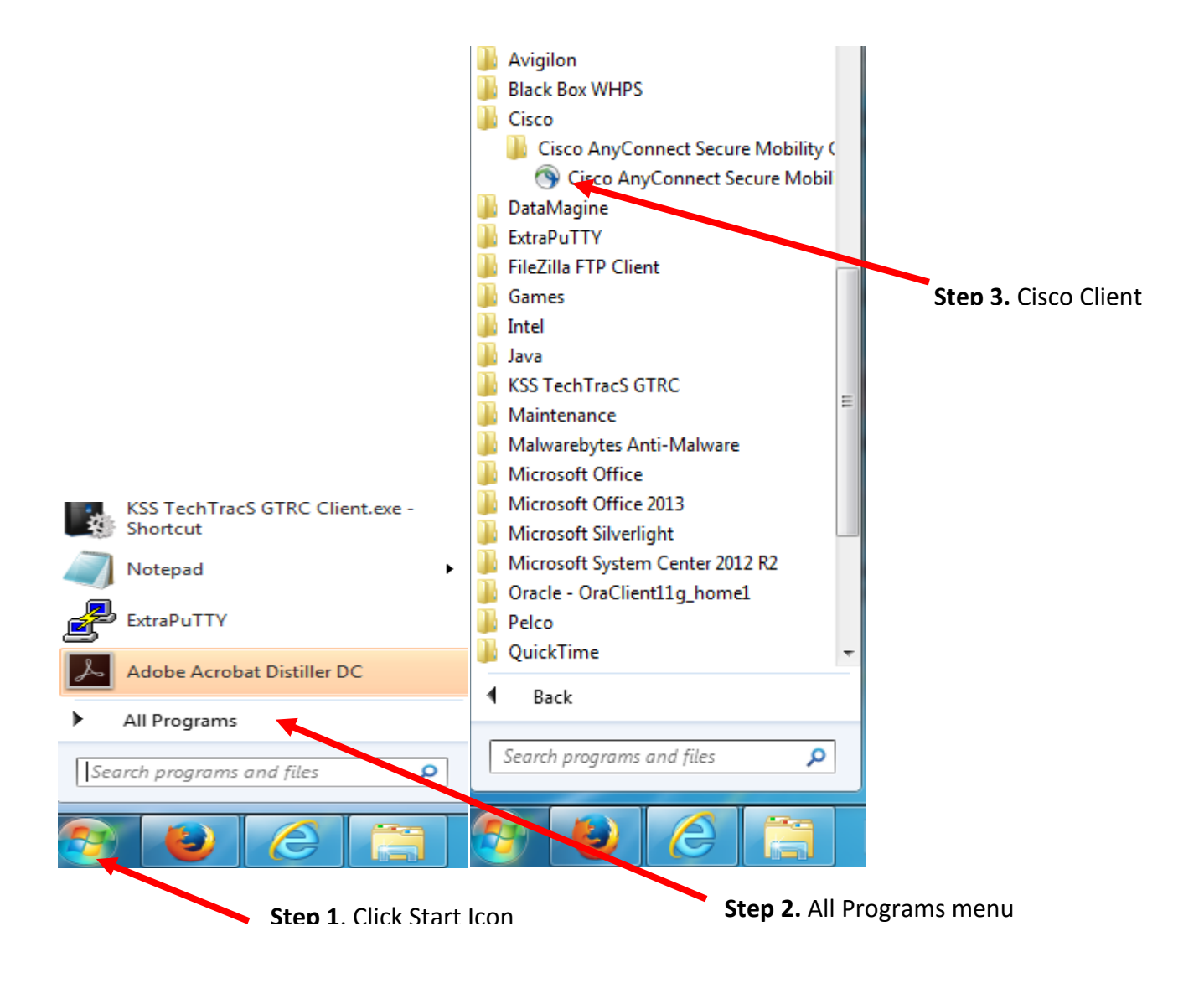

2. If this is your first time logging in through the GTRC VPN, you will see "**anyc.vpn.gatech.edu**" in the connect section of the client. However this **WILL NOT** connect you to the GTRC/OSP network.

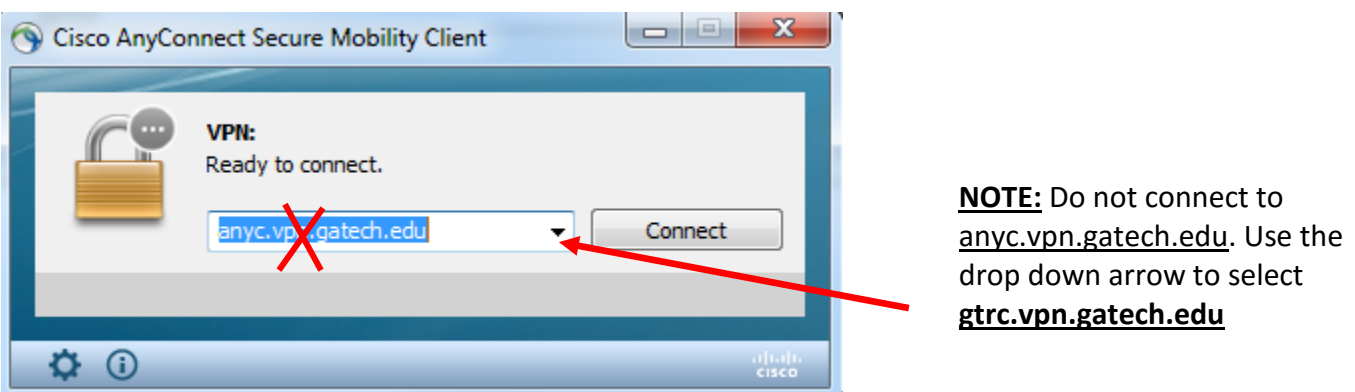

You **MUST** select the arrow on the right of the drop down menu and select

"**gtrc.vpn.gatech.edu**". Again, please note: if you do not take this step, you are not connected to the GTRC/OSP network. Next, enter your username and password (same login ID you use to log into your work computer). Then select "OK".

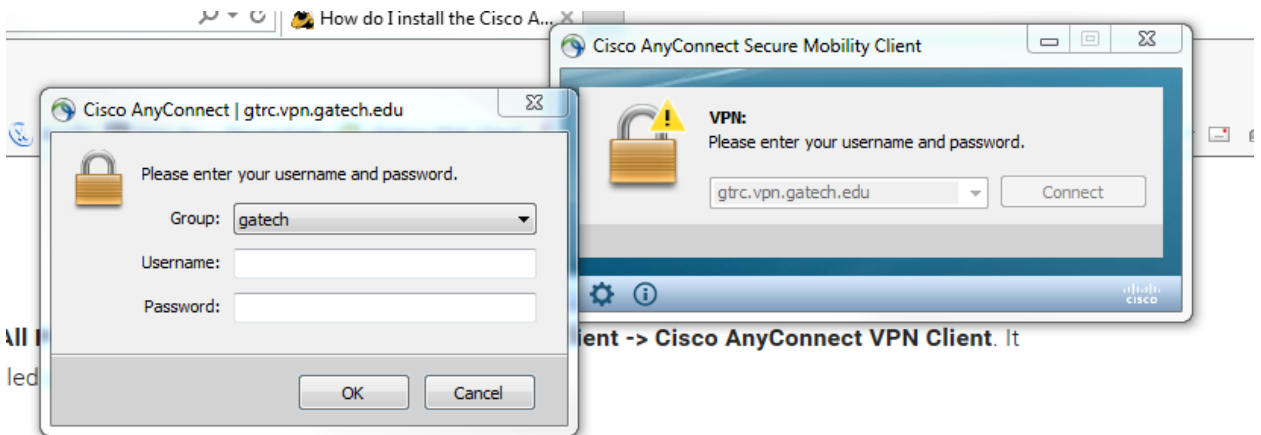

If this is not your first time, the "**gtrc.vpn.gatech.edu**" option will automatically populate the connect section.

3. You will see a pop-up asking you to accept the connection: Click "**Accept**"

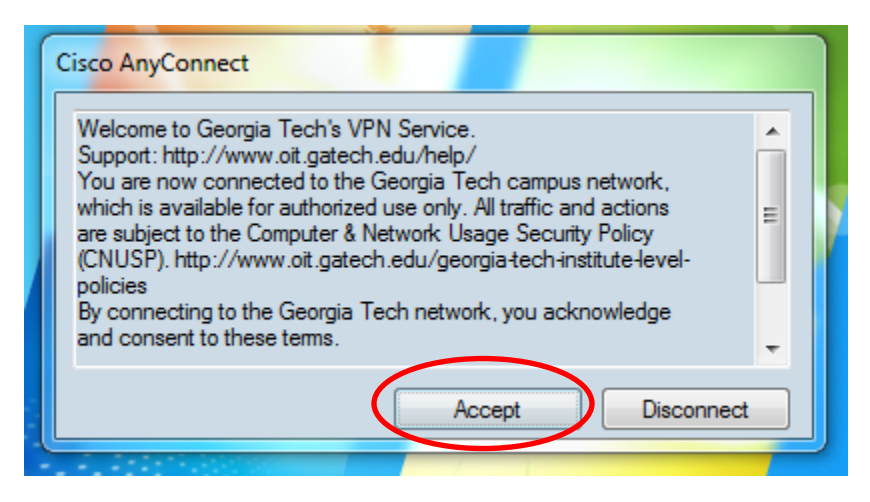

This will log you into the GTRC/OSP network where you will have access to your work related resources.

#### **DISCONNECTING THE GTRC/OSP VPN**

1. To disconnect from the VPN, go back to your taskbar arrow and click on the Cisco client. Select disconnect. You are now disconnected.

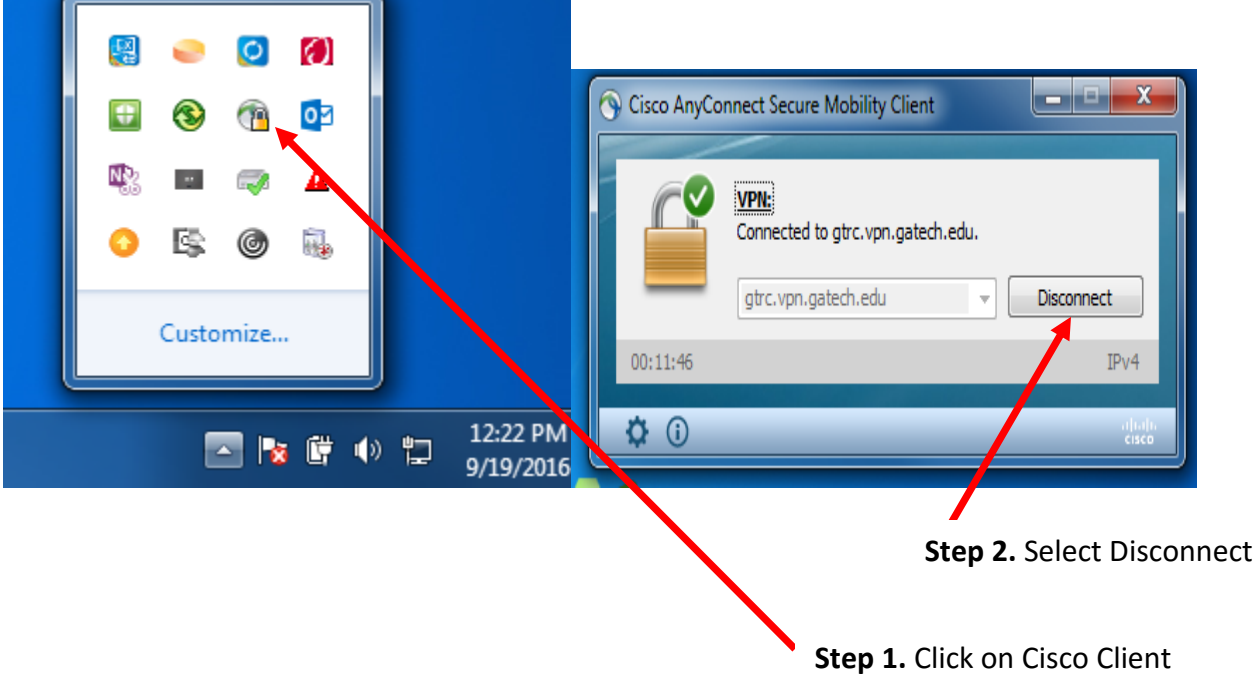